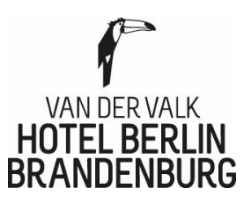

Liebe Kolleginnen und Kollegen,

Wir freuen uns, die Einführung des Online- Zugriffs auf Ihre Verdienstabrechnungen über unseren Dienstleiter Paychex mitzuteilen, das jedem Mitarbeiter den digitalen Zugang zu den eigenen Verdienstabrechnungen und Bescheinigungen ermöglicht.

## **Schritt für Schritt Anleitung**

## **1. Schritt**

- E-Mail öffnen von Paychex Deutschland GmbH [info@paychex.de](mailto:info@paychex.de)
	- **2. Schritt**
- Folgen Sie den Anweisungen und klicken Sie auf den folgenden Link, der Ihnen zugeteilt wird **3. Schritt**
- Sie haben Ihren Zugang freigeschaltet, bitte melden sie sich erneut unter mein.paychex an **4. Schritt**
- Verwenden Sie den Ihnen zugewiesenen Benutzernamen und das temporäre Einmal- Passwort. **5. Schritt**
- Nach der ersten erfolgreichen Anmeldung sehen Sie Ihr Benutzerprofil und werden aufgefordert, ein eigenes, dauerhaftes Passwort zu erstellen. **6. Schritt**
- Nachdem Sie Ihr **eigenes Passwort\*** erstellt haben, gehen Sie bitte zurück auf https://mein.paychex.de/, um die Erstanmeldung mit dem zugewiesenen Benutzernamen und dem eigenen, dauerhaften Passwort abzuschließen.

# **\*Eigenes Passwort erstellen**

Dieses Passwort muss sicher sein und folgende Kriterien erfüllen:

- es darf kein bekanntes Wort beinhalten
- es muss mindestens aus 8 Zeichen bestehen
- es muss Groß- und Kleinschrift beinhalten
- es muss eine Zahl enthalten

Wird das Passwort vom System abgelehnt ist es nicht sicher genug. Am einfachsten ist es dann, das Pa sswort, um weitere Zeichen zu ergänzen.

Bitte sichern Sie das Passwort, sobald es akzeptiert wurde.

# **Schritt**

- Auf die eigenen Verdienstabrechnungen und Bescheinigungen zugreifen Wenn Sie angemeldet sind und auf Ihre Lohnabrechnungsunterlagen zugreifen möchten, gehen Sie bitte, in der linken Spalte der Anwendung auf Dokumente -> suchen und klicken dann unten auf dem Hauptbildschirm noch einmal auf den blauen "suchen" Button.
- Die angezeigten Dokumente können über die Spaltenköpfe sortiert werden. Es gibt auch die Möglichkeit mit Suchfiltern zu arbeiten.
- Sowohl das Herunterladen als auch der Ausdruck sind möglich, aber nicht zwingend erforderlich, da alle Dokumente 10 Jahre lang im Paychex iDOS- Archiv bzw. bei uns gespeichert werden.
- Das Paychex iDOS- Archiv stellt eine umfangreiche Hilfefunktion zur Verfügung, die über das Fragezeichen ganz oben rechts aufgerufen werden kann.

### **Wichtige Hinweise:**

Wenn Sie sich mehr als 1 Jahr lang nicht anmelden, wird der Zugang dauerhaft gesperrt. Falls Sie das Unternehmen in der Zukunft verlassen sollten, wird der Zugang 3 Monate nach Ihrem Austritt gesperrt. Eigenhändiger Download und Ausdruck bleiben so lange möglich.

Wenn die angekündigten E-Mails von Info@paychex.de nicht im Posteingang Ihres E-Mail Accounts erscheinen, überprüfen Sie bitte den Ordner Spamverdacht.

Wenn das temporäre Einmalpasswort ungültig geworden ist, können Sie über die Funktion "Passwort vergessen" ein Neues anfordern.

**Bei Fragen jederzeit über den Abteilungsleiter/in oder Personalbüro**